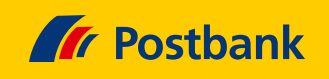

# Kurz erklärt: So geht das neue Mobile-Banking der Postbank

Durch den Umzug auf die IT-Plattform bekommen Sie auch eine neue Postbank App. Wie Sie sie nutzen und was Sie damit tun können, das zeigen wir Ihnen nachfolgend ganz übersichtlich. Freuen Sie sich auf unsere neue, nutzerfreundliche und einfache Postbank App.

#### **Schritt 1: Herunterladen**

Laden Sie sich die neue Postbank App im App Store oder im Google Play Store herunter.

### **Schritt 2: Neue App aufrufen Schritt 3: BestSign aktivieren**

Rufen Sie nun die neue App erstmals auf und melden Sie sich mit Ihrer Postbank ID und Ihrem gewohnten Passwort an. Tippen Sie anschließend auf "Anmelden".

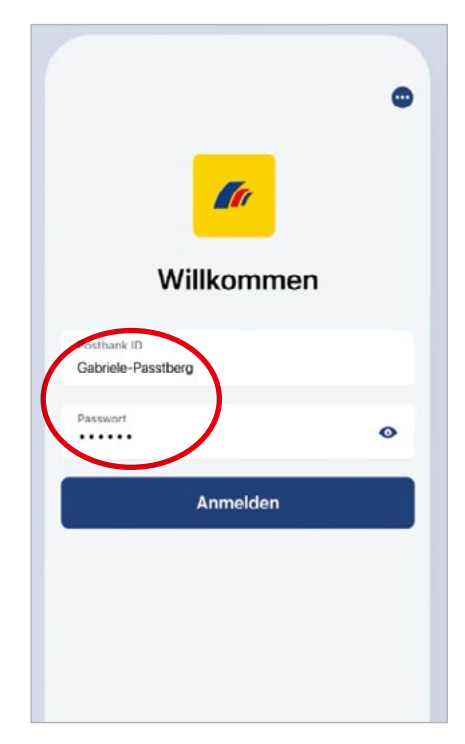

Richten Sie am besten direkt das BestSign-Verfahren ein und aktivieren Sie es mit der bisherigen Finanzassistent App. Wählen Sie dazu "BestSign einrichten". Wenn Sie hier auf die Funktion "Überspringen" tippen, müssen Sie die Aktivierung vor der ersten Nutzung nachholen (Schritt  $8 - 12$ ).

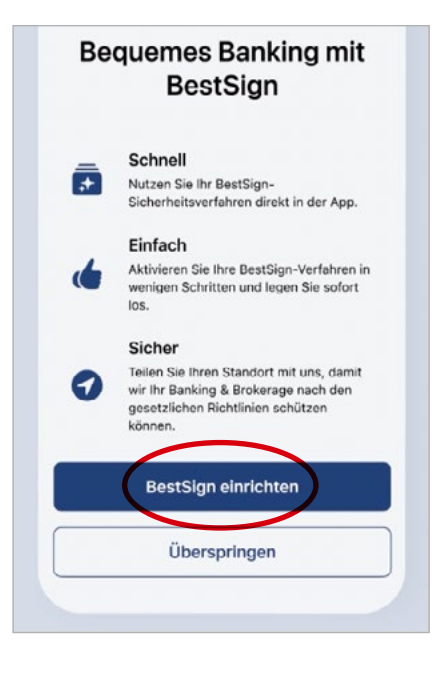

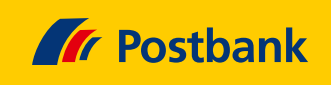

#### **Schritt 4: BestSign-Namen vergeben**

Vergeben Sie einen Namen, mit dem Sie BestSign nutzen wollen, und tippen Sie auf "Weiter".

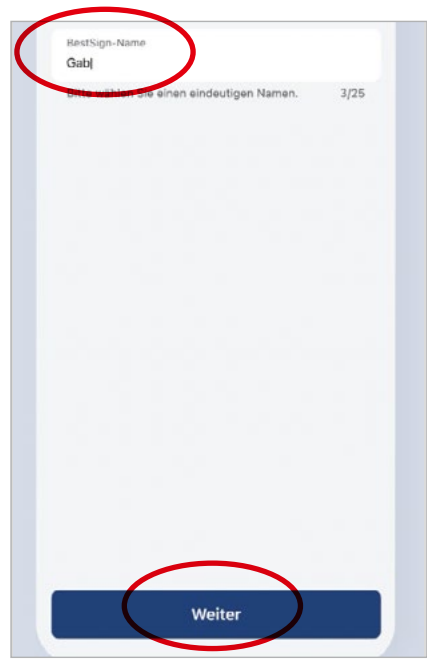

 $\rightarrow$ 

#### **Schritt 5: Passwort festlegen**

Dann ein sicheres Passwort festlegen und **"Weiter"** wählen.

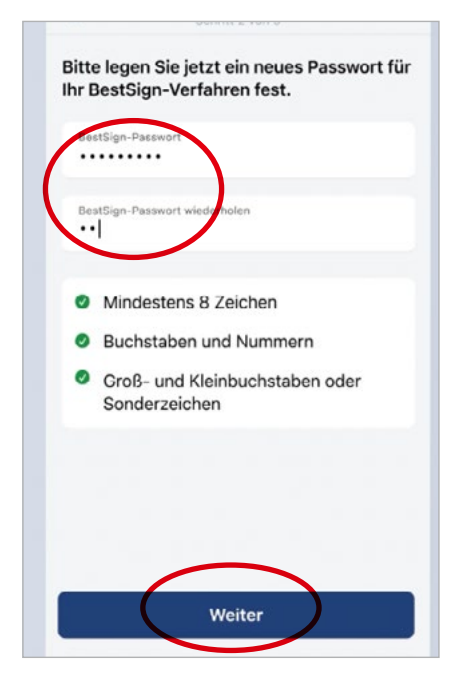

### **Schritt 6: Aktivierung bestätigen**

In den nächsten Tagen werden Sie einen Aktivierungsbrief per Post erhalten. Nach Erhalt können Sie die Aktivierung in Ihrem Banking & Brokerage abschliessen.

# **Schritt 7: Aktivierung erfolgreich**

Jetzt können Sie die Postbank App nutzen, um zum Beispiel Geld zu überweisen.

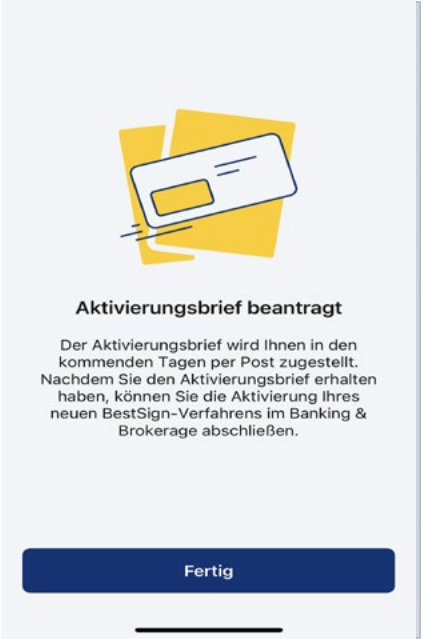

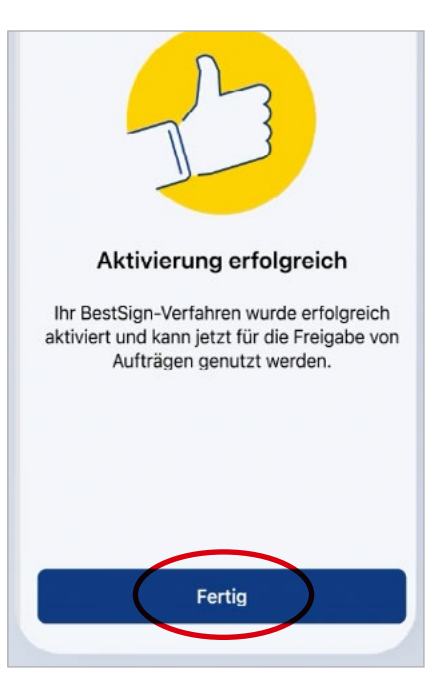

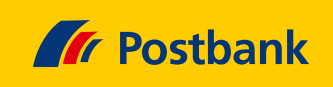

### **Schritt 8: Sicherheitsverfahren verwalten**

Öffnen Sie den Startbildschirm Ihrer Postbank App und tippen Sie auf Ihr Profil.  $\rightarrow$ 

# $18:24$  $ul \otimes \blacksquare$ Tr Postban C Letzter Login: 17.07.2023, 1759  $\boldsymbol{\Theta}$ 342,52€ Konten & Karten Postbank Giro plus 342,52€  $\bullet$ DE71 ... 4373 03 Gesamtsaldo anpassen

# **Schritt 9: Bereich aufrufen**

Anschließend wählen Sie bitte "Anmeldung & Sicher**heit"** aus.

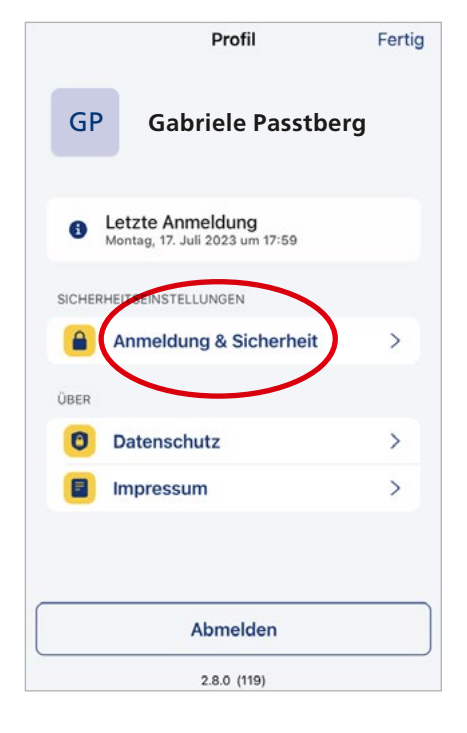

#### **Schritt 10: Sicherheitsverfahren anzeigen**

Hier sehen Sie eine Übersicht der "Sicherheitsverfahren" mit Ihren bestehenden BestSign-Verfahren. Haben Sie noch kein neues BestSign-Verfahren eingerichtet, legen Sie es einfach an, indem Sie auf "Neues Verfahren anlegen" tippen und den weiteren Angaben folgen (Schritt4–7).

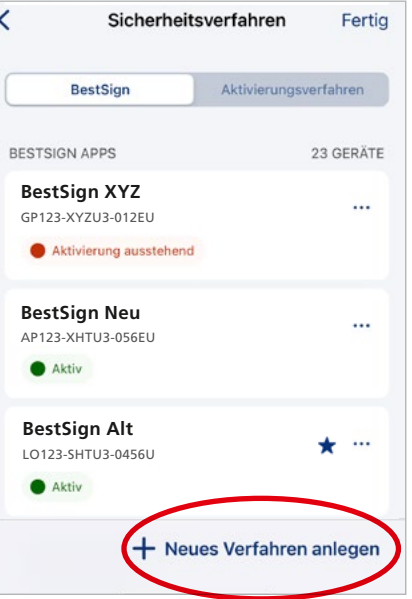

#### **Schritt 11: BestSign bevorzugen**

Wird Ihnen Ihr neues BestSign-Verfahren angezeigt, so tippen Sie auf Ihr neues BestSign-Verfahren und wählen Sie "Bevorzugen" aus.

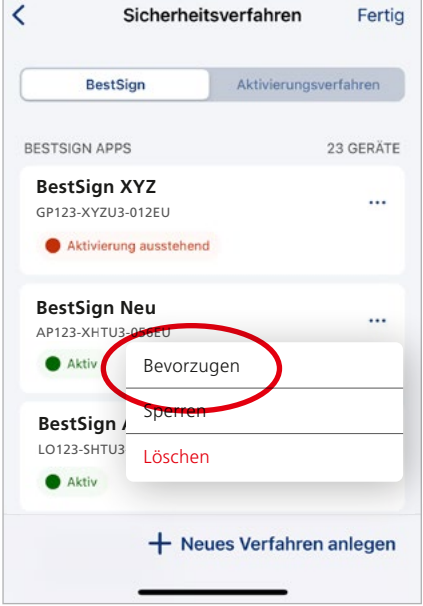

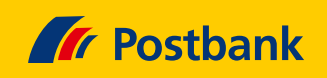

# **Schritt 12: Altes Verfahren löschen**

7

Wählen Sie Ihr altes BestSign-Verfahren aus der Finanzassistent App aus und löschen Sie es.

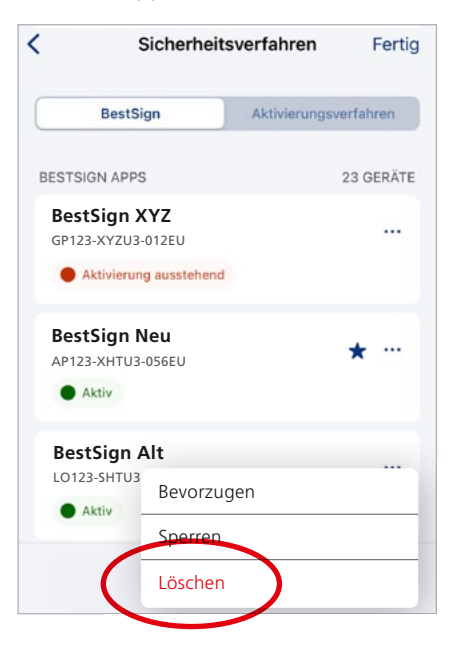

#### **Schritt 13: Überweisung veranlassen**

Wählen Sie hierfür in der Menüleiste unten "Überweisen".

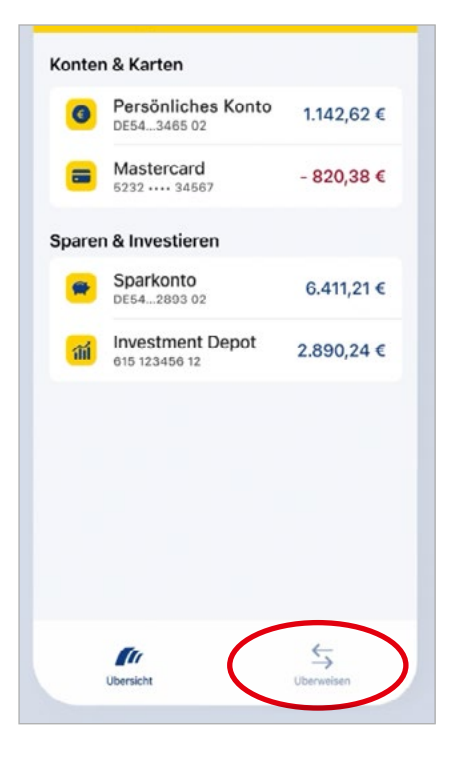

# **Schritt 14: Überweisung beauftragen**

Tippen Sie dann auf "Überweisung" und wählen Sie anschließend Ihr entsprechendes Konto.

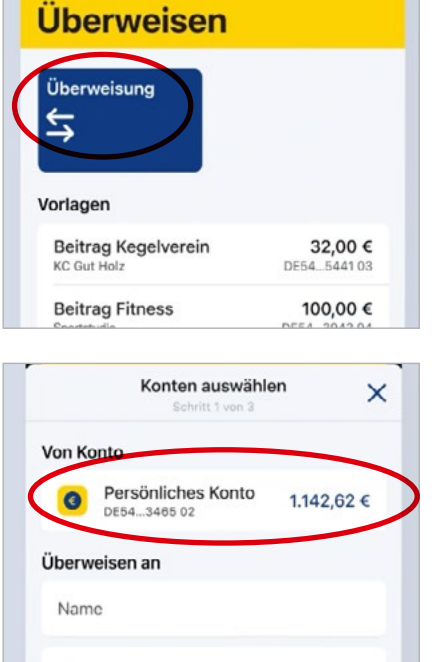

# **Schritt 15: Überweisungsdaten eingeben**

Geben Sie den oder die Empfänger\*in und die IBAN ein und tippen Sie auf "Weiter".

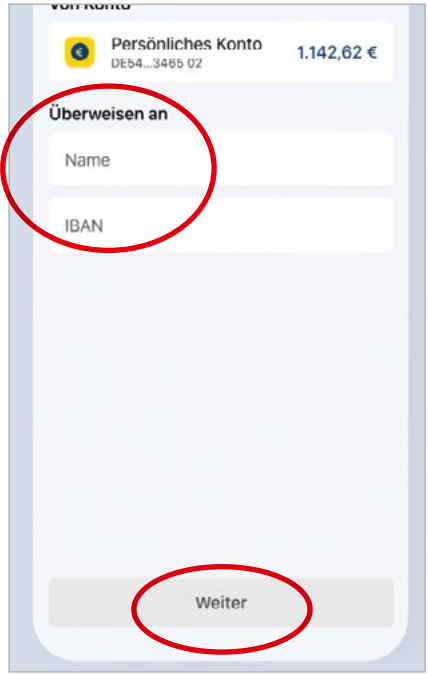

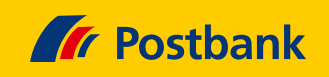

# **Schritt 16: ... und vervollständigen**

Jetzt noch den Betrag und einen Verwendungszweck 7 eingeben und die Angaben mit "Weiter" bestätigen.

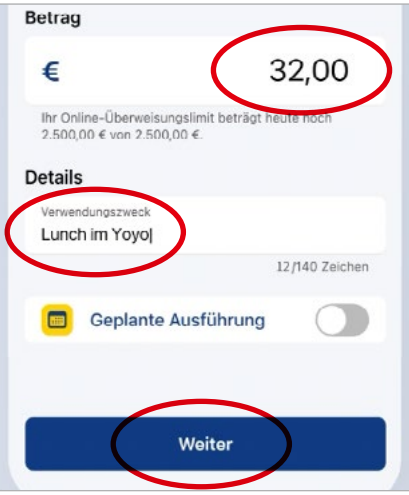

#### **Schritt 17: Überweisungsdaten prüfen**

Prüfen Sie in der Übersicht nochmals sämtliche Details. Alles korrekt? Dann stimmen Sie mit "Überweisen" zu.

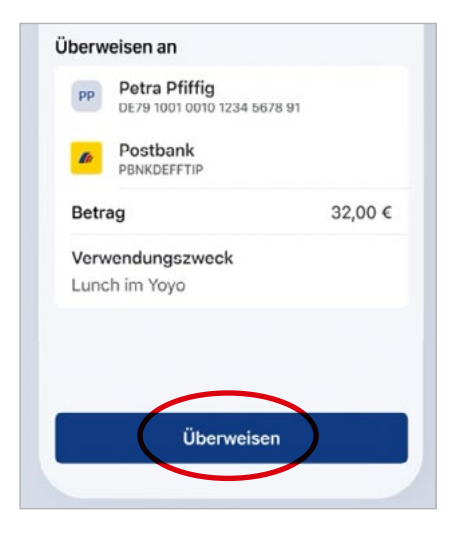

# **Schritt 18: Überweisung freigeben**

Nun geben Sie Ihre Überweisung noch mit BestSign frei. Tippen Sie dazu auf "Freigeben".

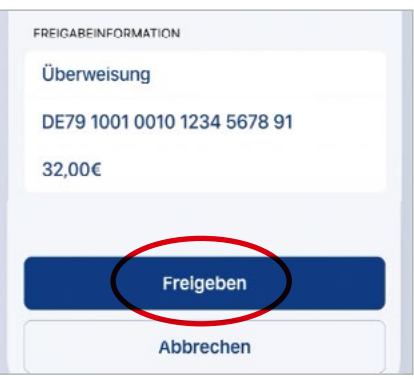

# Ihre Überweisung ist damit beauftragt. Fertig.

 **Schritt 19: Fertig**

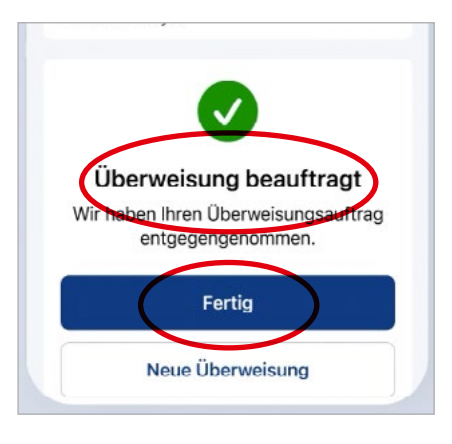

Sie möchten mehr über unsere Produkte und Leistungen erfahren? Dann besuchen Sie uns unter www.postbank.de oder scannen/klicken Sie einfach den QR-Code.

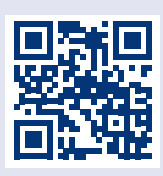